# 特定缺工產業先僱後訓計畫 職前訓練網操作手冊

## 112 年 6 月 20 日

#### 操作流程

職前訓練網首頁,點選上方功能列之特定缺工產業先僱後 訓專區。

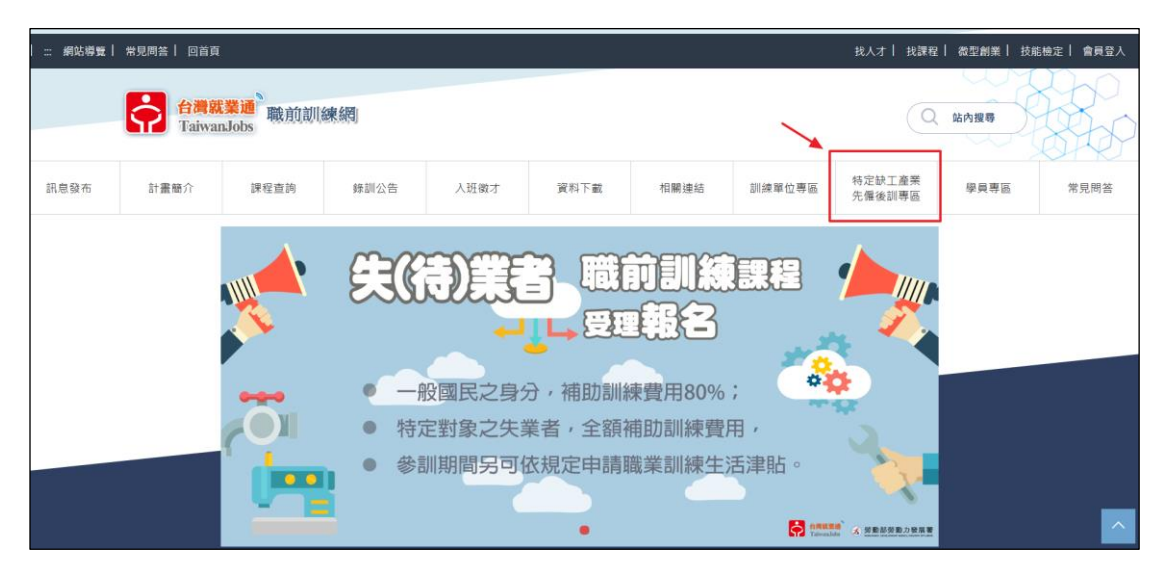

一、 用人單位申請:

(一) 點選「用人單位申請」,進行申請作業。

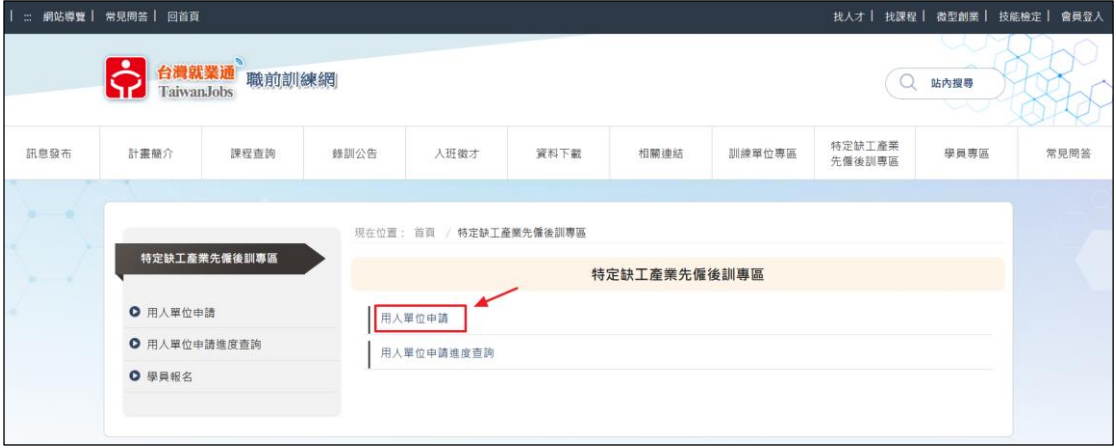

(二) 輸入統一編號,系統將顯示該統編於台灣就業通已 刊登職缺資訊,請選擇信箱符合之職缺,以利系統 寄送驗證碼信件。

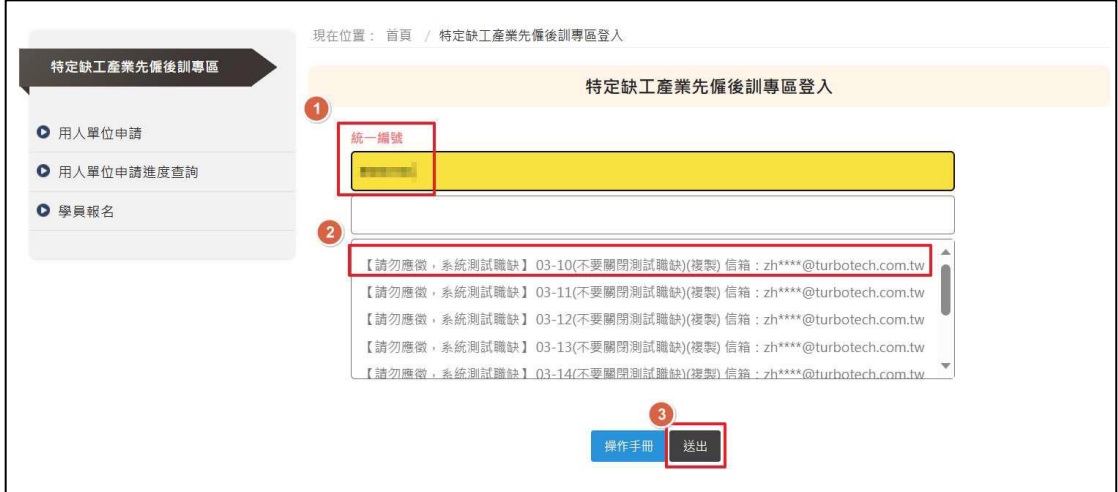

#### (三) 收到驗證碼信件後,即可輸入驗證碼並點選送出。

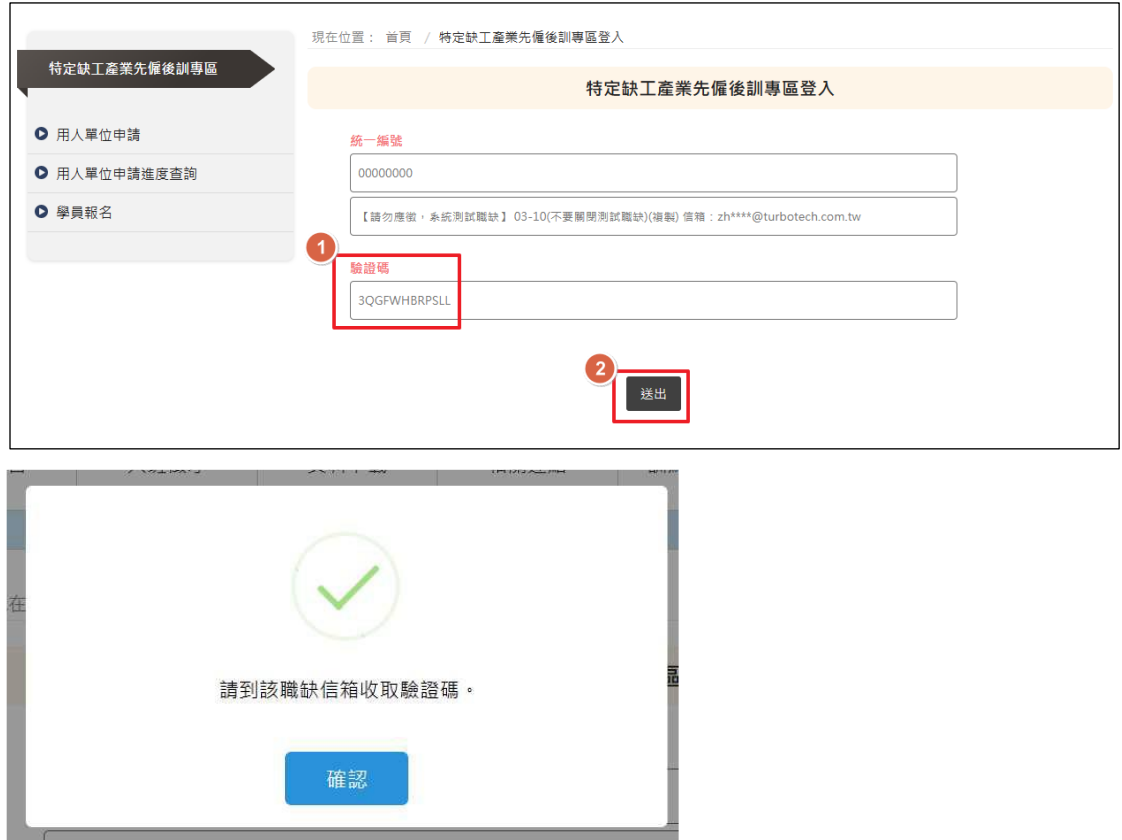

(四) 收到驗證碼信件後,即可輸入驗證碼並點選送出。

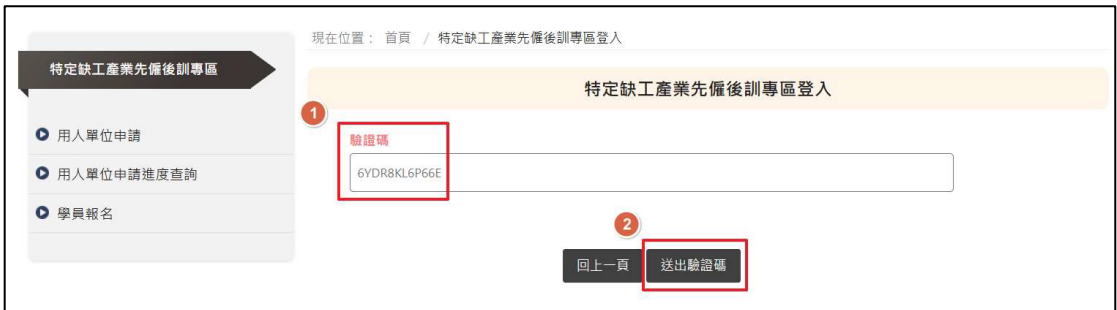

(五) 頁面將顯示統一編號於台灣就業通已刊登之全部職

缺,請選擇本次欲申請職缺,可複選。

※職缺已申請通過或申請中,將無法再次勾選申請。

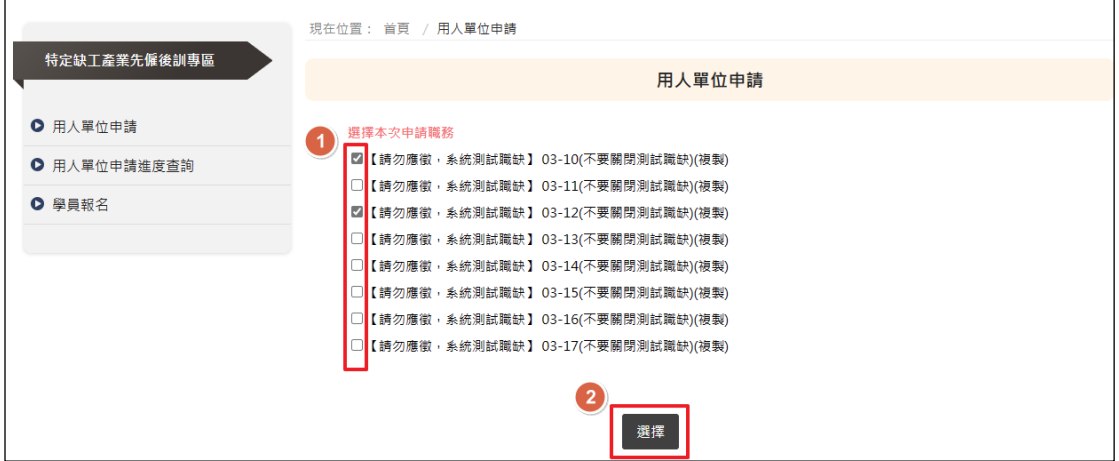

(六) 填寫本次申請資料,由上至下依序填寫:

1.用人單位基本資料(紅字皆為必填)

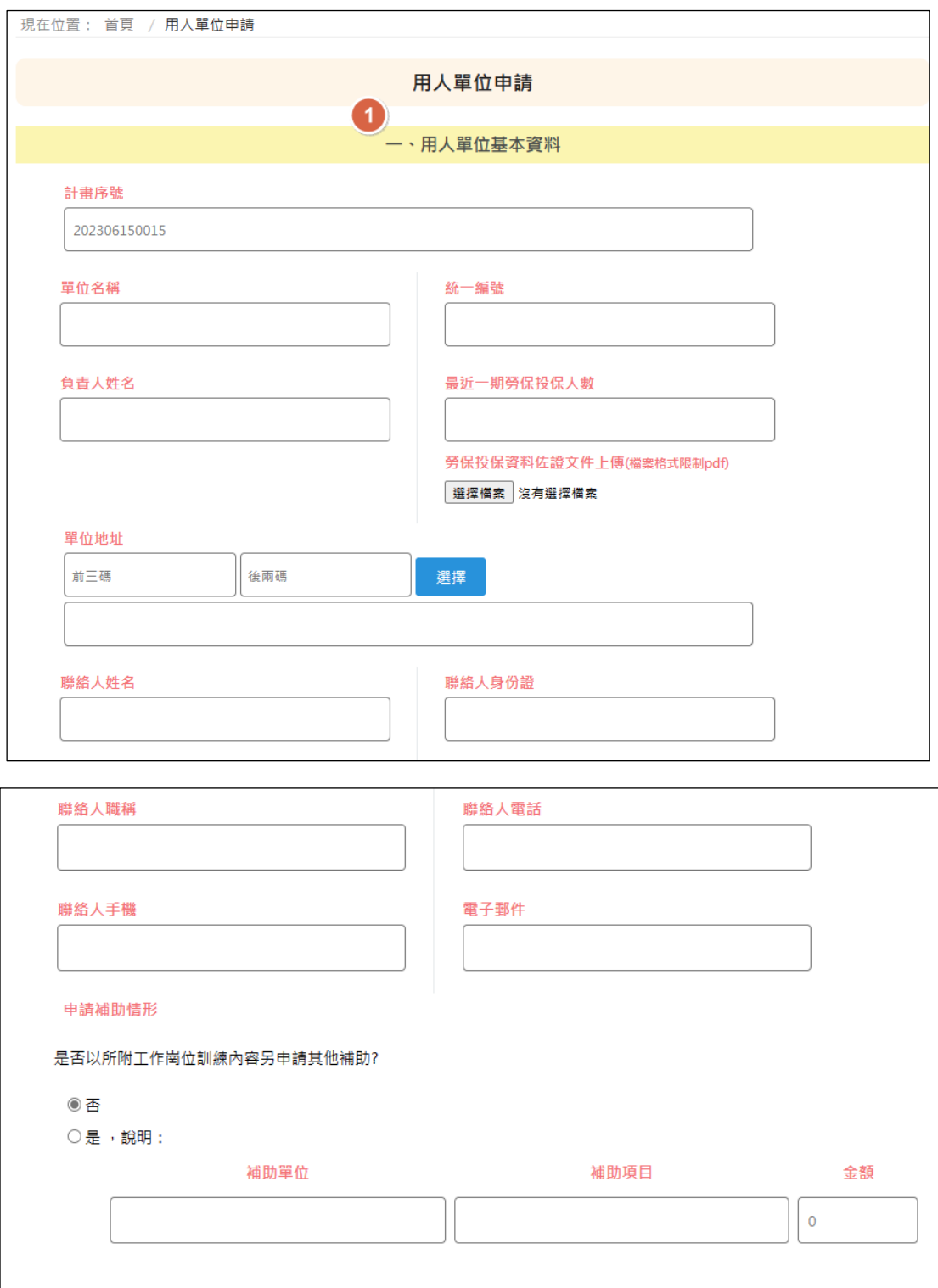

#### 2.工作崗位訓練需求

※訓練人數欄位,填寫人數不得大於職前訓練網所刊登之

#### 需求人數。

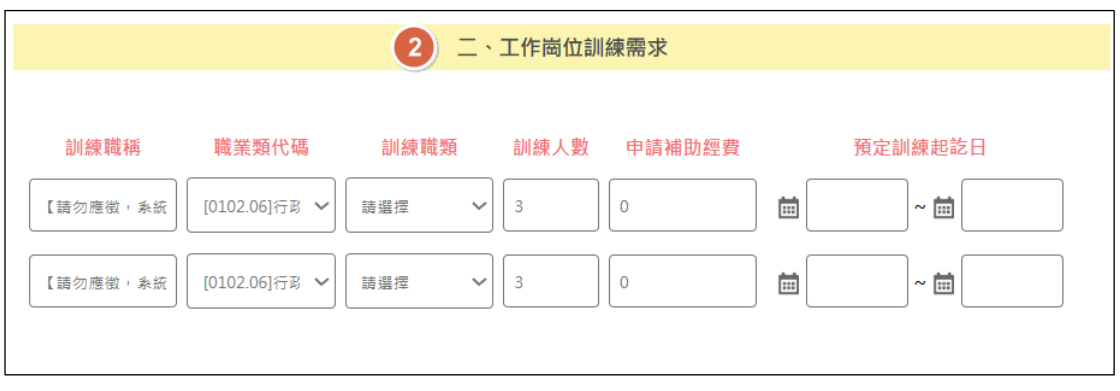

3.職場導師名冊-申請多筆職缺時,請點選上方頁籤切

#### 換,並填寫對應職場導師名冊資訊。

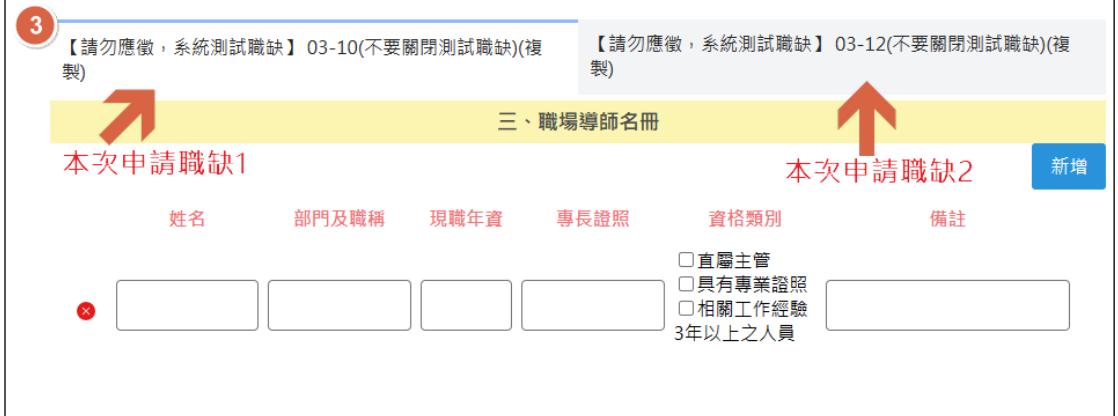

4.工作崗位訓練計畫書-申請多筆職缺時,請點選上方 頁籤切換,並填寫對應工作崗位訓練計畫書資訊。如 果看不到頁籤,請右方卷軸往上卷。

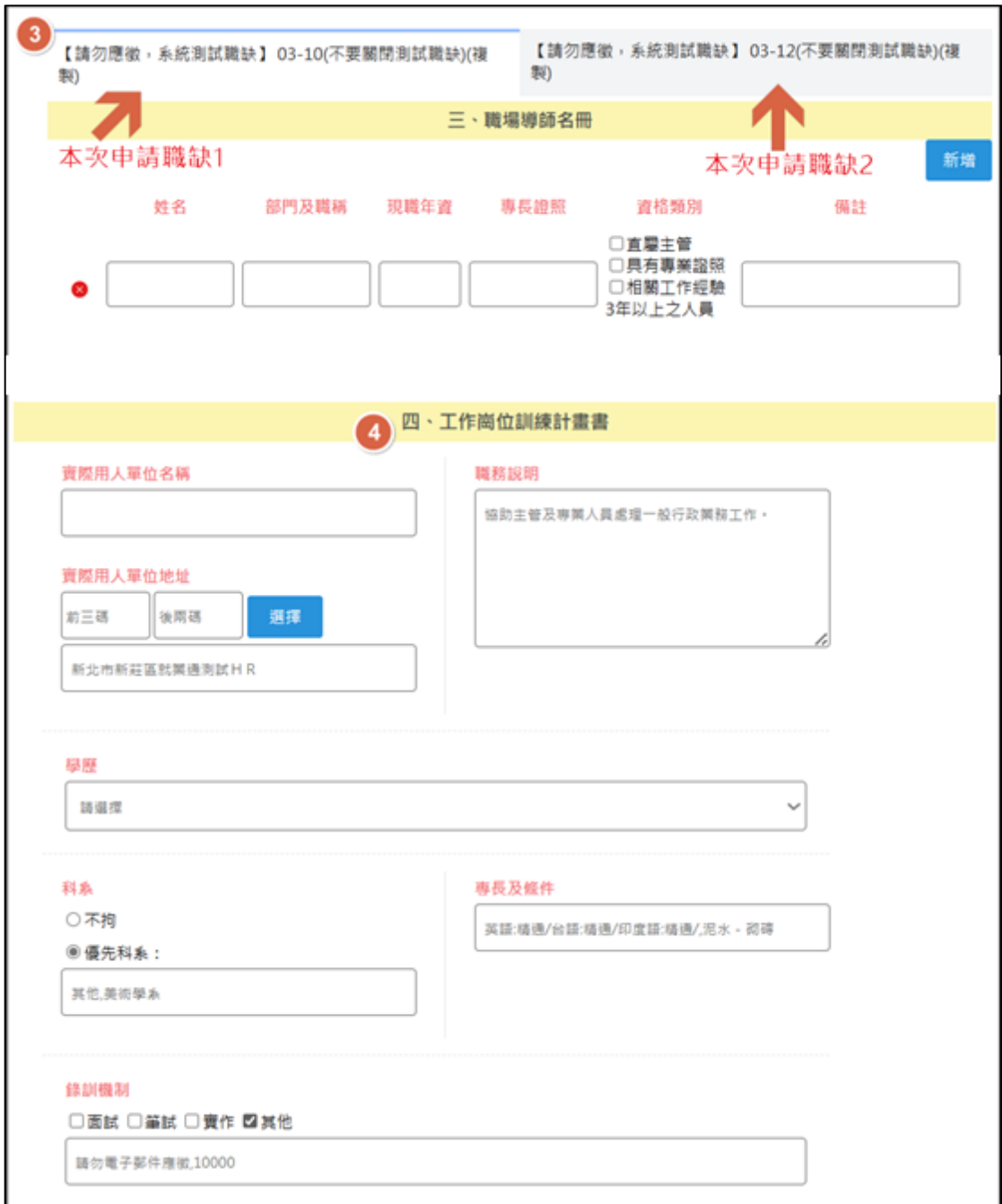

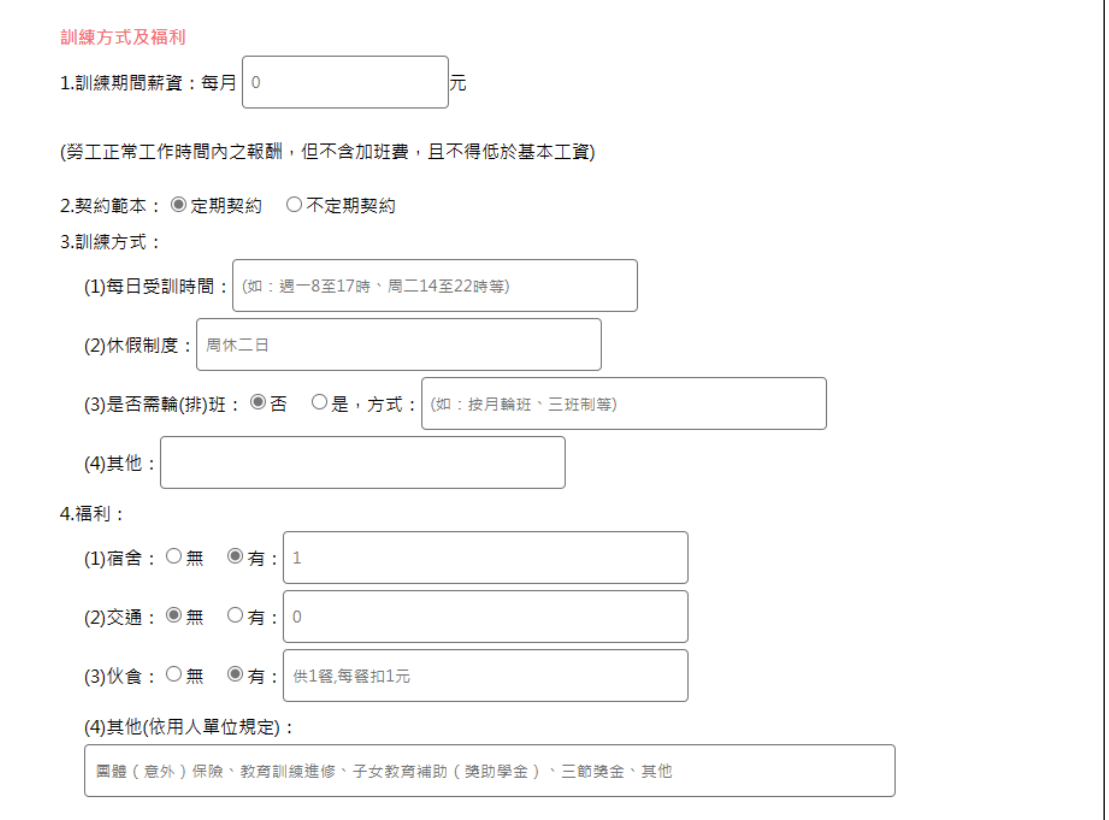

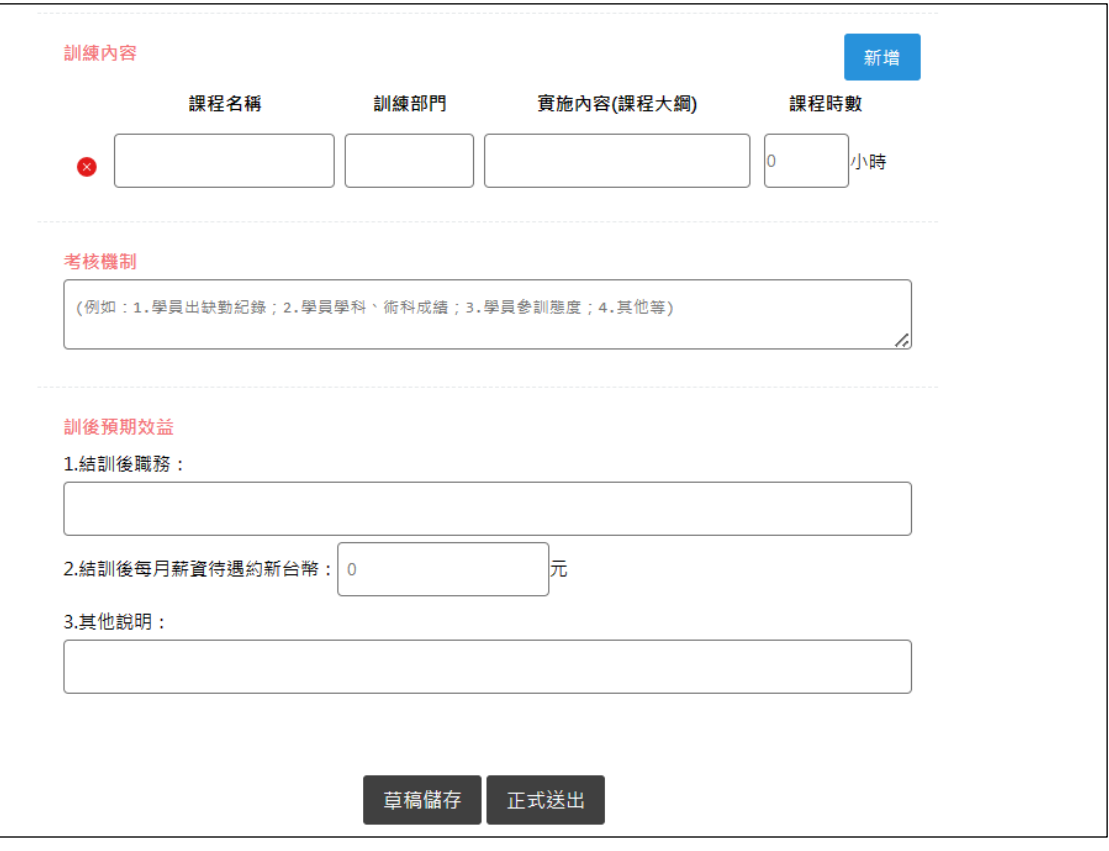

(七) 資料填寫完畢即可點選「正式送出」,完成申請作 業;若資料尚未填寫完畢,需暫時儲存,可點選

### 「草稿儲存」,以利後續繼續編輯。

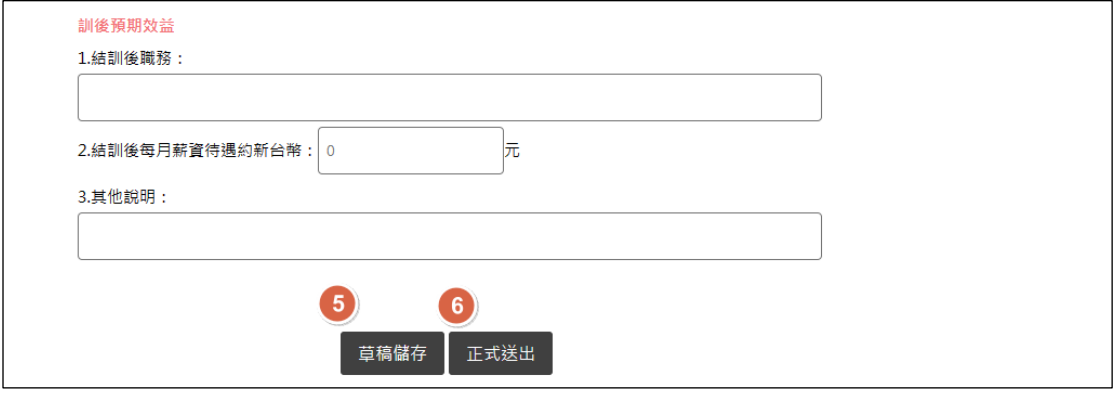

二、 用人單位申請進度查詢

(一) 登入後點選「用人單位申請進度查詢」,可確認申請 資料狀態(正式或草稿)、公告及審核結果。

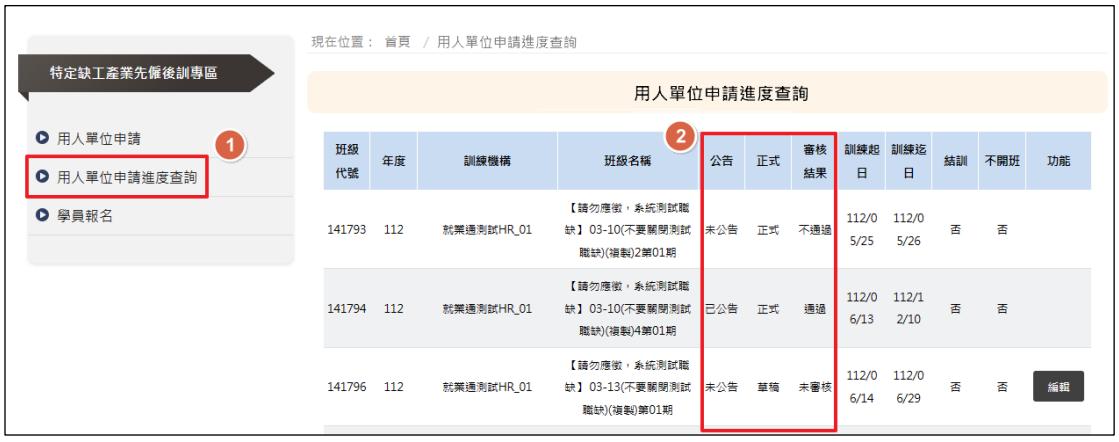

(二) 如申請資料為草稿儲存,可點選「編輯」繼續調整

申請資料。

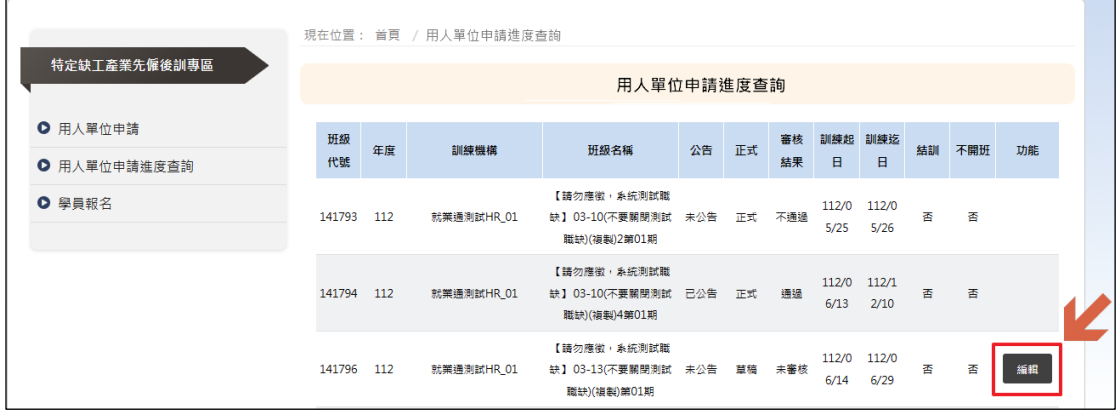

三、 學員報名

(一) 點選後將引道民眾至「特定缺工產業先僱後訓課 程查詢」專區。

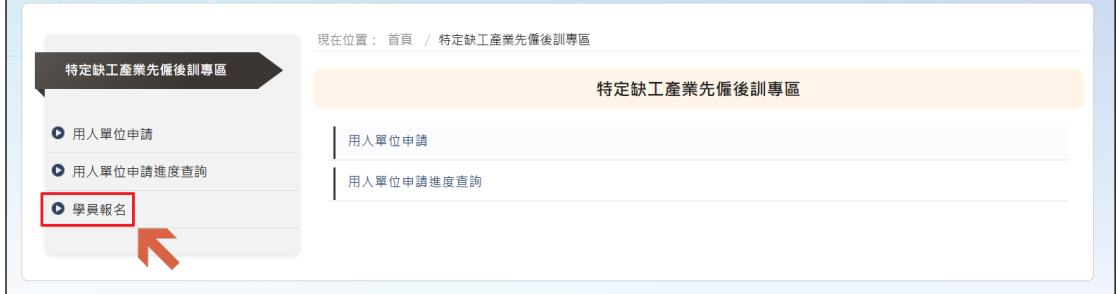

#### (二) 輸入查詢條件後點選查詢按鈕,即可查詢已公告

之課程資料。

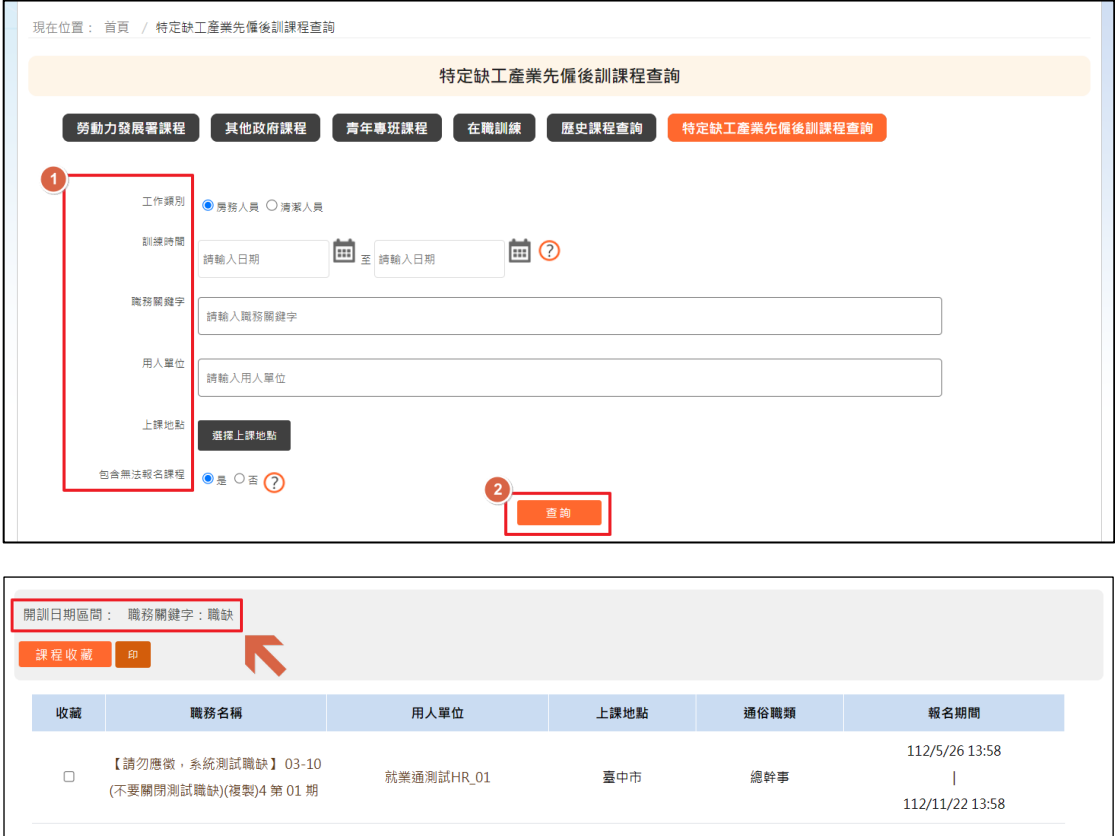

■ 最前頁 | 上一頁 | <mark>第 1 ~</mark> / 1頁 | Go | , 每頁 | ● 最末頁 |